※「セキュリティリスク このファイルのソースが信頼できないため、Microsoftによりマクロの実行がブロックされました。」 と表示される場合のファイルの開け方

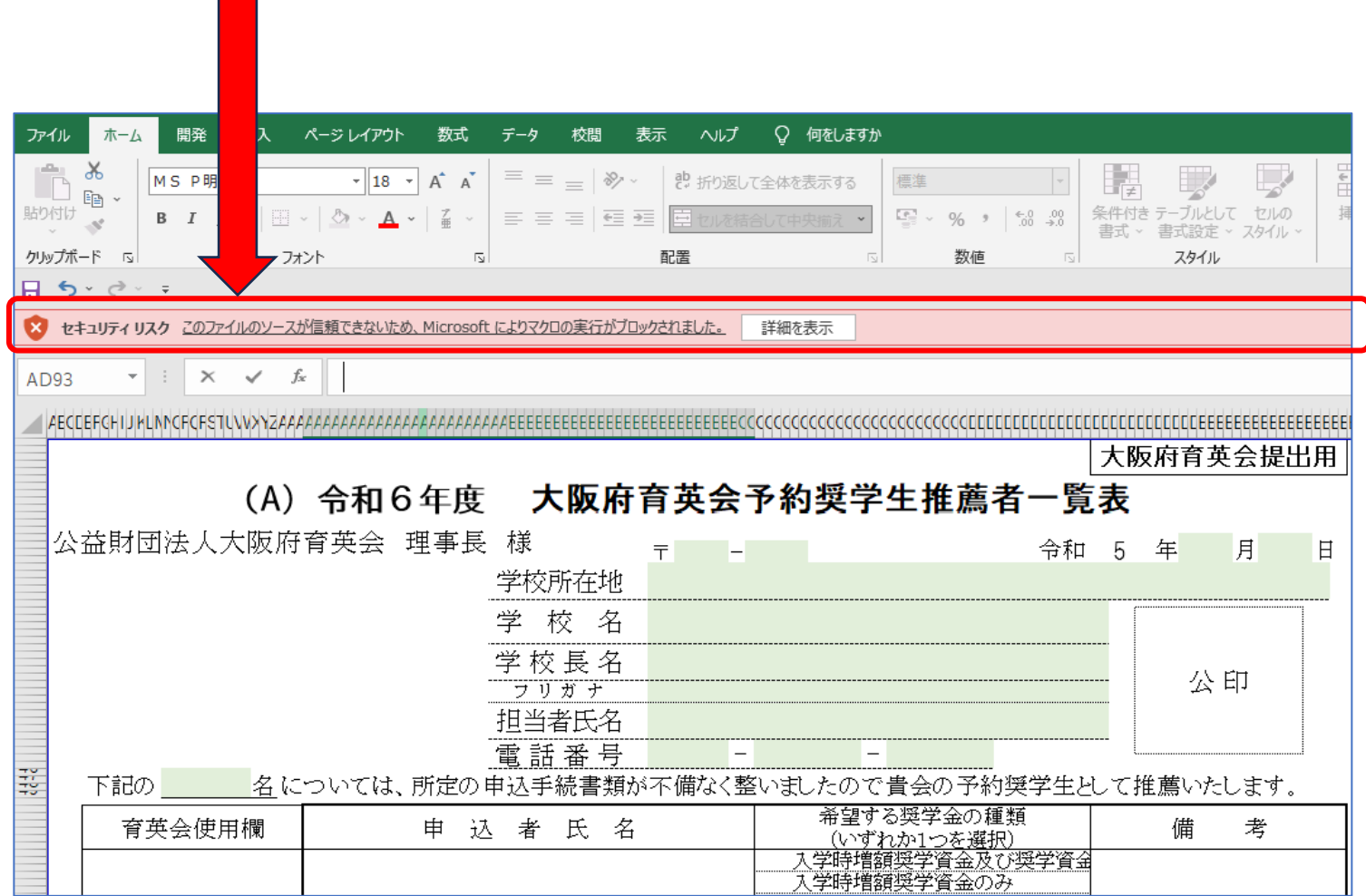

・ Excelファイルのプロパティの設定を変更することでマクロの実行が可能となります。

【ファイルのプロパティを変更し、Excelファイルを開く方法】

① ダウンロードしたファイルの保存場所をエクスプローラーで表示します。 ② 対象のファイルを右クリックしてプロパティを選択します。

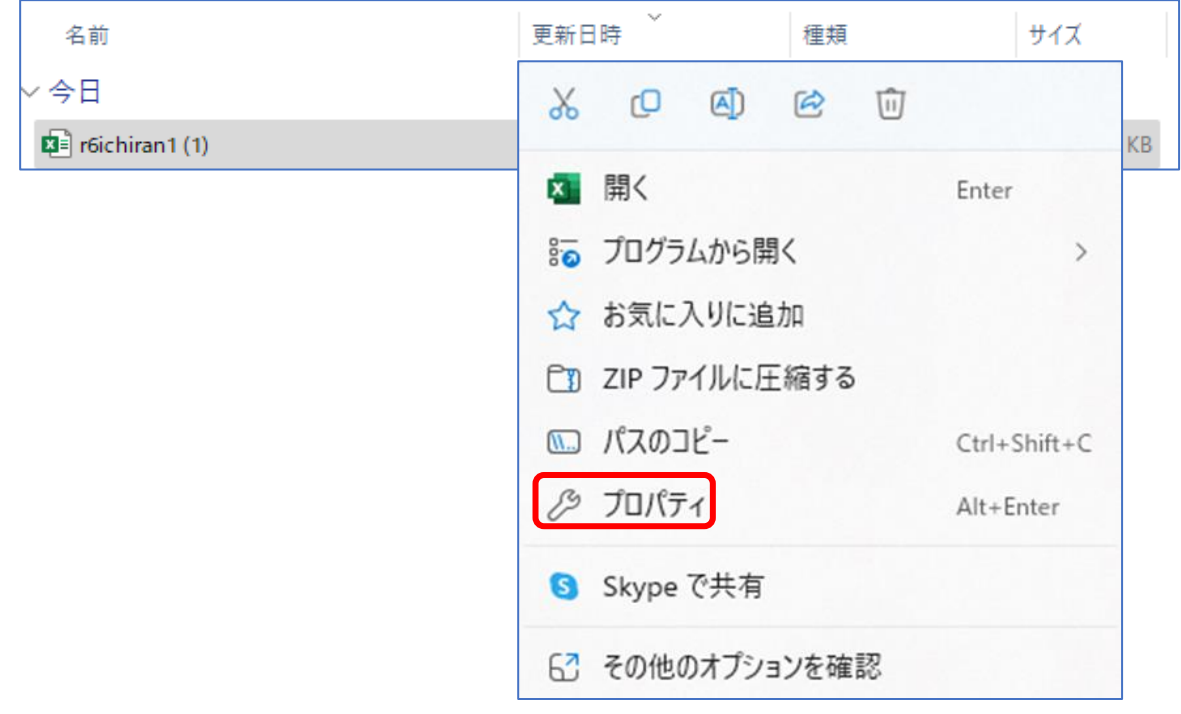

③ 全般タブ内にある、「セキュリティ:」の「許可する(K)」にチェックを入れてOKボタンを押下します。

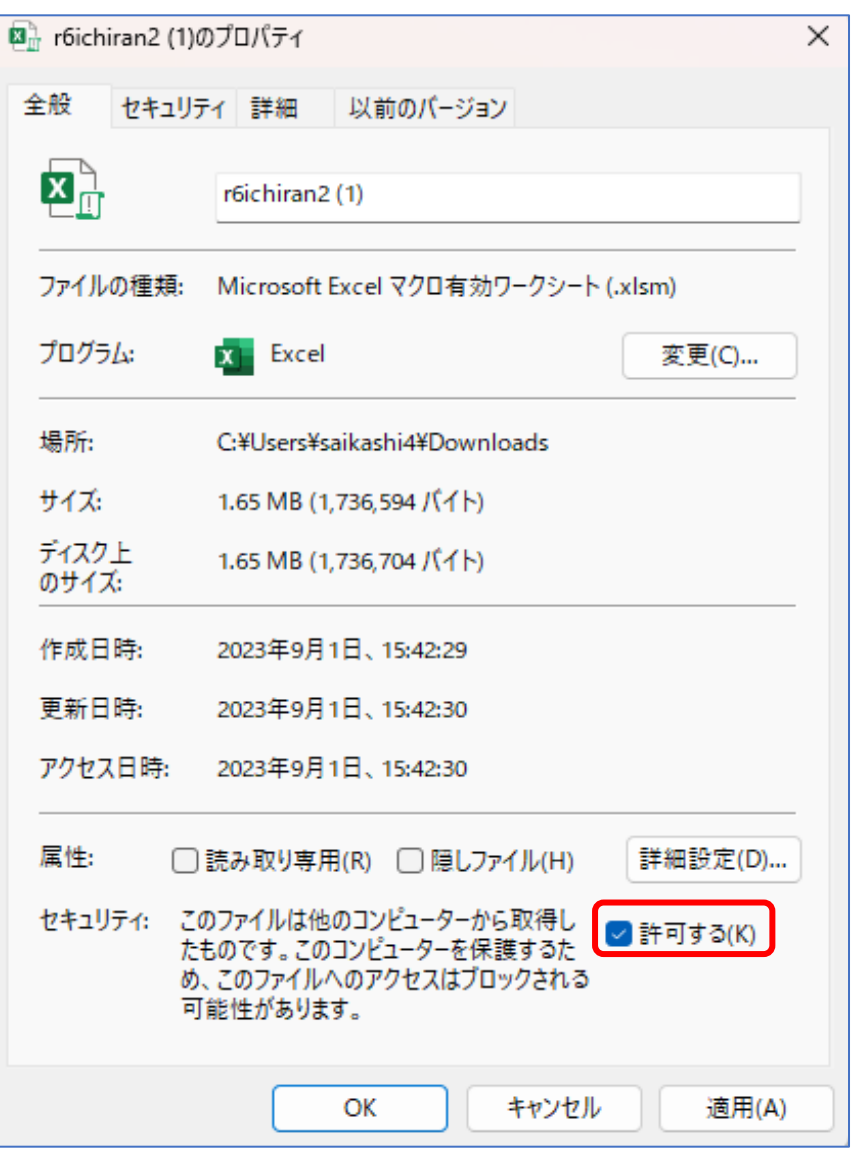

## ④ 推薦者一覧表を開くと、「セキュリティの警告」が表示されますので、 「コンテンツの有効化」をクリックしてください。

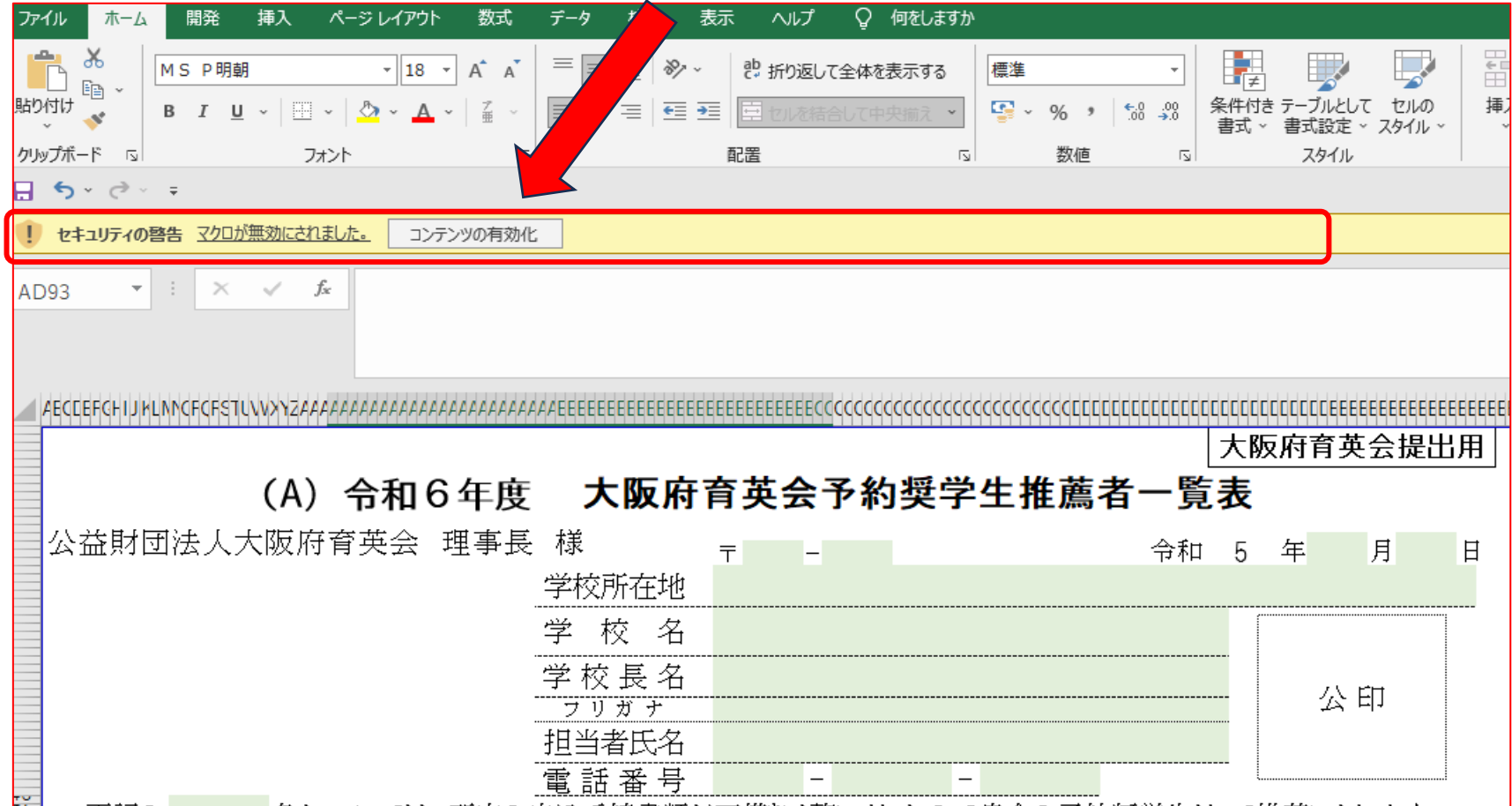